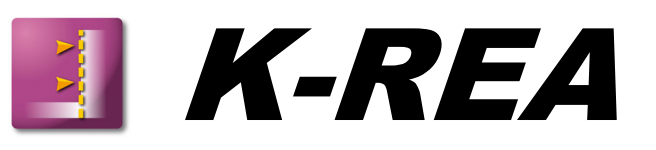

# **A. INSTALLATION MANUAL**

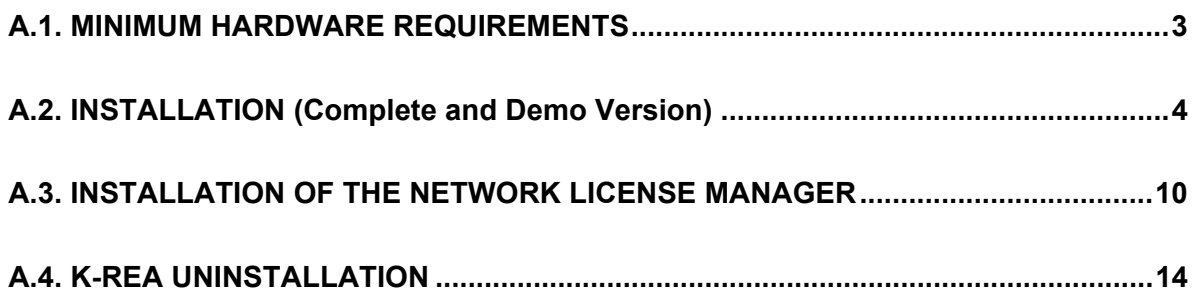

Example files are located in the directory: **C:\Program Files\KRea\Exemples** 

### **A.1. MINIMUM HARDWARE REQUIREMENTS**

This CD ROM was created and is distributed by TERRASOL. It runs under Windows 98 / NT 4.0 / 2000 / XP / 2003 / Vista operating systems. Customary laws relative to copyright and information property apply automatically to this CD-ROM.

K-REA runs on all P.C. computers equipped with at least:

- Pentium<sup>®</sup> 300 MHz processor (or equivalent);
- 64 Mb RAM (or more);
- Screen resolution 1024x768 pixels (or more) with 32000 colors;
- Microsoft Windows<sup>®</sup> 98 / NT 4.0 / 2000 / XP / 2003 / Vista:
- LPT1 (parallel) or USB port to connect the electronic hardlock:
- 50 Mb free disk space for the installation, additional free disk space for calculations;
- CD ROM drive.

## **A.2. INSTALLATION** (Complete and Demo Version)

**Preamble**: beware, with Windows NT / 2000 / XP / 2003 / Vista, the installation must be performed when connected in Administrator Mode.

K-REA is supplied on a CD ROM. It is delivered with an electronic hardlock (for the complete version only) that must be connected to the LPT1 printer parallel port or USB port of your computer or server (depending on the type of hardlock you ordered: parallel/USB, local/network). It is not necessary to plug the hardlock before or during the installation (it is only necessary when using K-REA).

#### **Installation instructions**:

Insert the CD ROM in the CD-ROM drive of your computer (in most cases, the installation interface starts automatically). A window corresponding to figure 1 will appear.

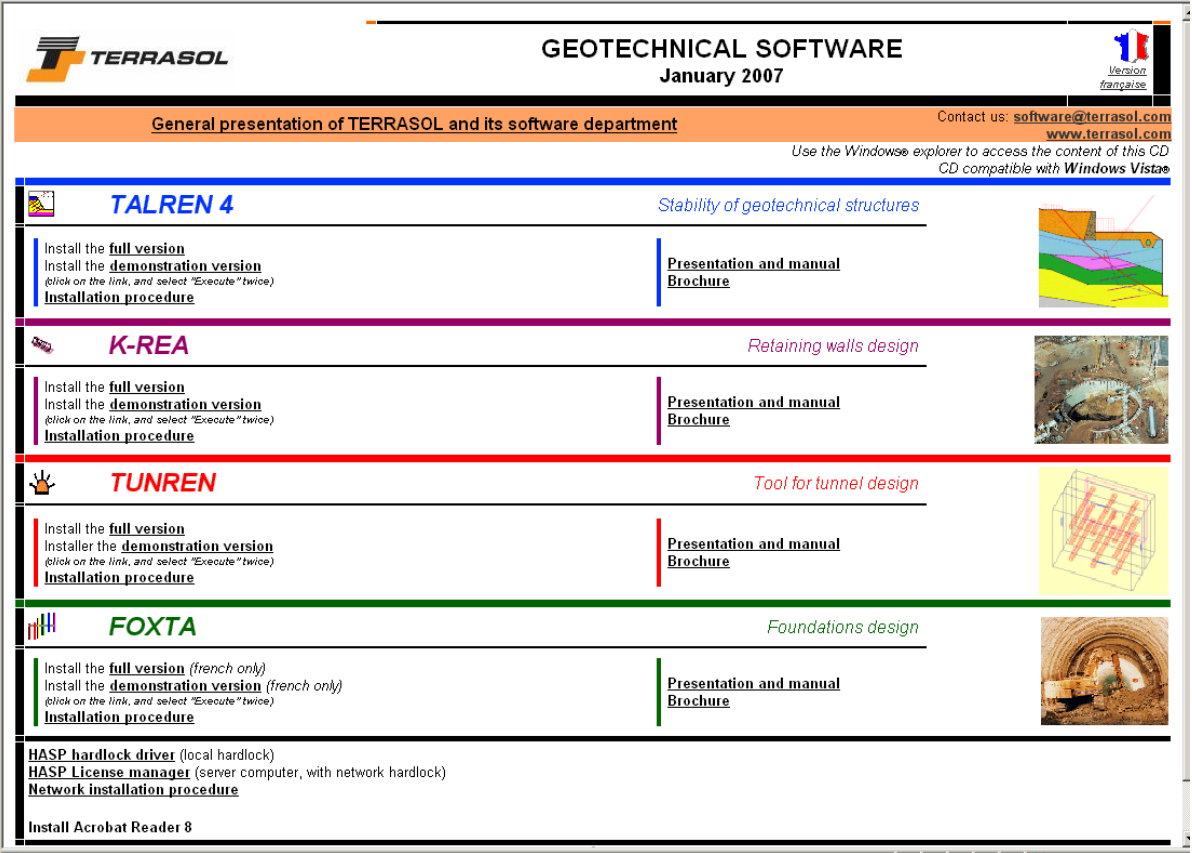

*Figure A.1: Installation interface for TERRASOL software* 

In the K-REA part, click on **Install the full version** or **Install the demonstration version**.

The following window shows up:

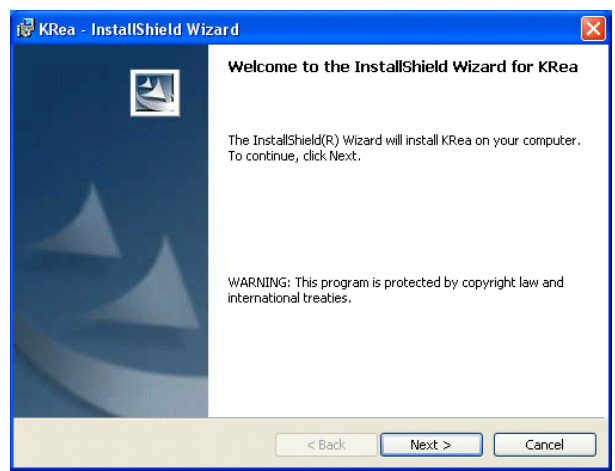

*Figure A.2: Welcome* 

Click on the button **Next >**. The window A.3 is displayed:

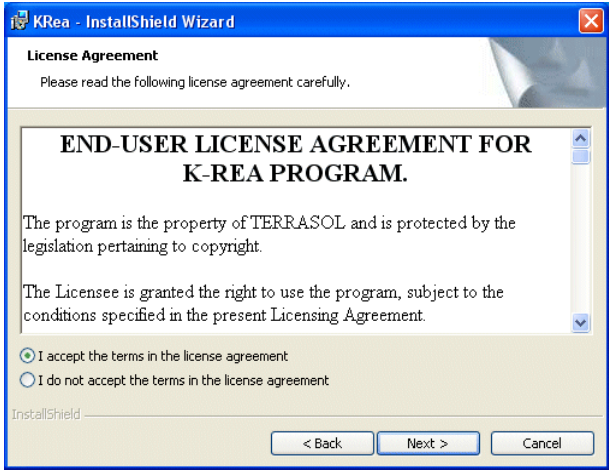

*Figure A.3: License contract* 

Read the license agreement, and if you accept it, select "I accept the terms in the license agreement". Click on the button **Next >**.

The window A.4 appears. It enables to edit information about the user (name and company) and the use of the program. Fill in the requested information, and click on **Next >**.

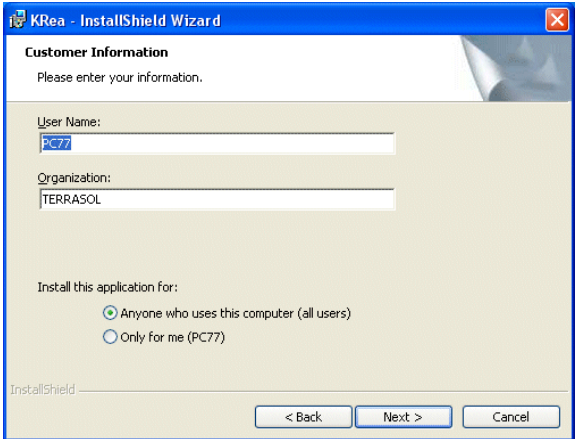

*Figure A.4: User information* 

The window A.5 is displayed. It enables to select the installation directory for K-REA.

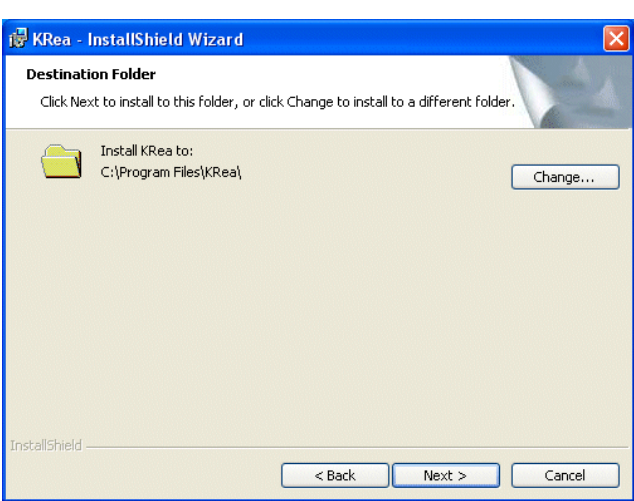

*Figure A.5: Choice of the installation directory* 

By default, the installation directory is: **C:\Program Files\KRea**.

 When installing K-REA on a **Windows 98** system, you should define the installation directory to be: **C:\KRea** (otherwise the program won't work properly).

For technical support reasons, we advise you not to change the installation directory.

Click on **Next >**. A confirmation screen is displayed (Figure A.6) ;

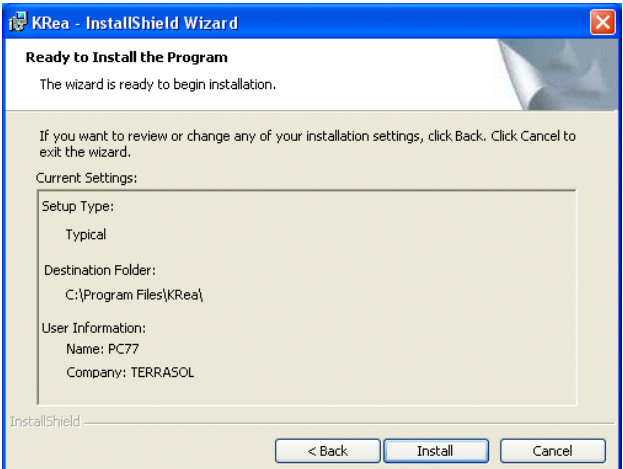

*Figure A.6: Confirmation before installation* 

Please check the installation information, and click on the button **Install**. Files are then copied onto the hard disk (Figure A.7).

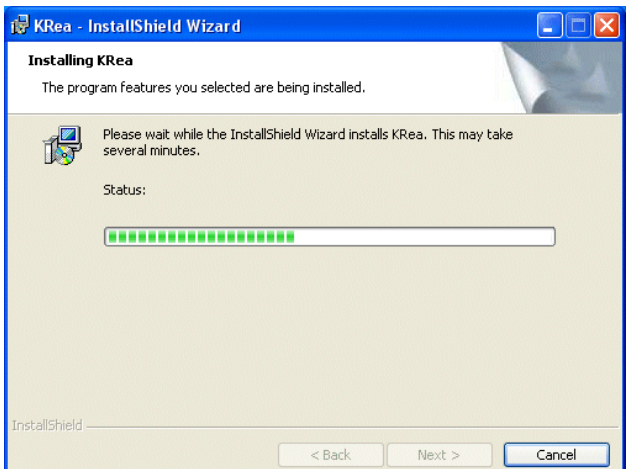

*Figure A.7: Installation progress* 

A second installation then starts: it's the installation of the hardlock driver, which is necessary to run K-REA (except in demo mode). Select the language for this installation (Figure A8).

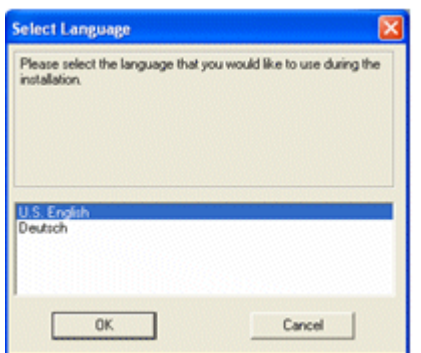

*Figure A.8: Choice of the installation language* 

The installation starts with a welcome screen (Figure A9).

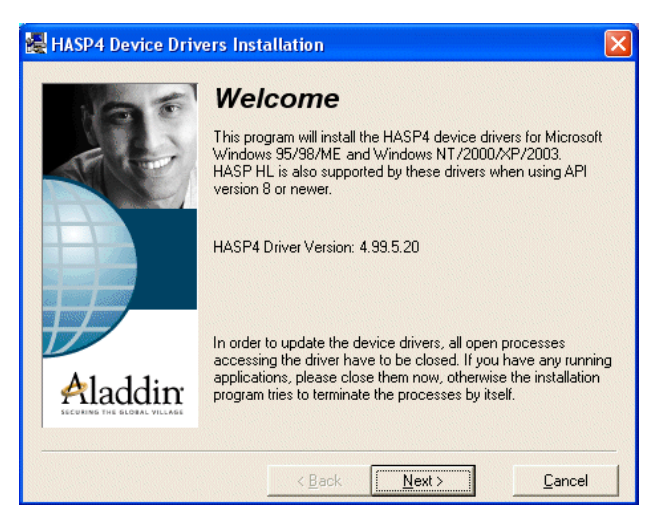

*Figure A.9: Hardlock driver installation start* 

Click on **Next >**. You are then requested to read the license agreement (figure A.10).

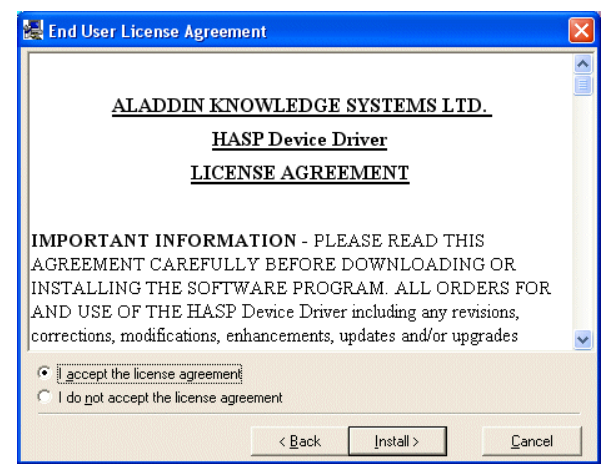

*Figure A.10: License agreement* 

Accept the license agreement and click on the button **Install >** to continue the installation of the hardlock driver until the installation is finished (figure A.12).

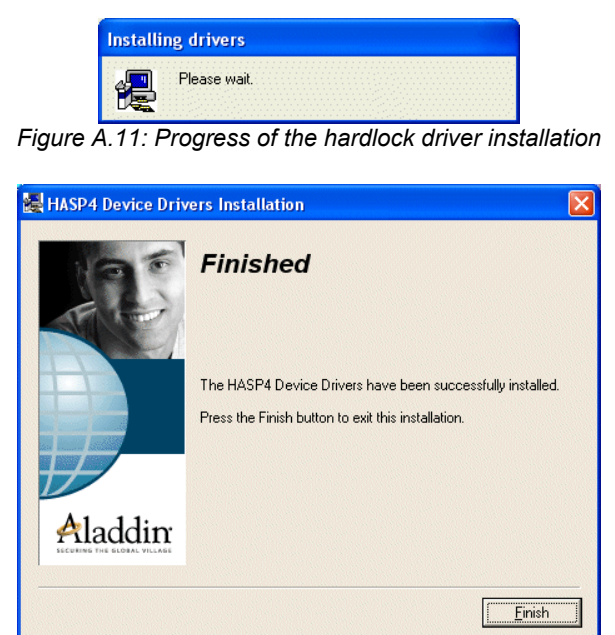

*Figure A.12: Confirmation of the hardlock driver installation* 

Click on the button **Finish** to close the window.

Finally, the window on figure A.13 confirms that the installation is finished.

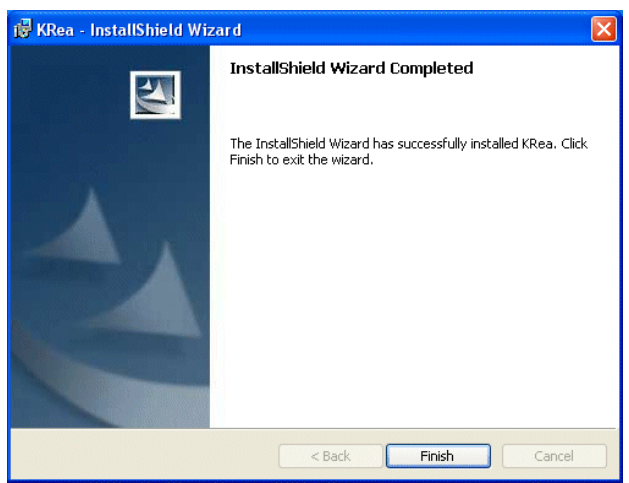

*Figure A.13: Confirmation of the end of the installation* 

Click on the button **Finish**.

**The installation is now finished.** 

**Note:** The installation program makes a couple of controls before proceeding with the copy of the files (free disk space, file versions, system type,…). The list of controls and the variety of existing computer materials make it impossible to detail all cases. If an interruption occurs during the installation, answer carefully when choices are proposed to you. The "Continue" or "Ignore" commands generally allow to finish the installation in good conditions.

NOTE: With the demo or evaluation version, the data changes made in K-REA cannot be taken into account for the calculations and thus for the results display.

**Please check our website www.terrasol.com for latest updates.** 

### **A.3. INSTALLATION OF THE NETWORK LICENSE MANAGER**

The installation of the network license manager is complementary to that of K-REA and the HASP hardlock driver. It is necessary to run K-REA with the "network" mode (one single hardlock for several simultaneous users). The network hardlock should be connected to the network computer (USB or parallel port) which will have the license manager installed. The "server" computer should be connected to the network with a standard Windows© protocol (NetBui or TCP/IP).

On the "server" computer (the one to which the network hardlock will be connected), insert the TERRASOL CD-ROM without connecting the hardlock. The window on figure A1 is displayed.

On the "server" computer, it's not necessary to install K-REA (except if you want to use the program on this same computer). You usually just need to install the hardlock driver by selecting the link **Install hardlock driver**. The installation corresponds to figures A.8 to A.12.

Then, on the same server computer, select **Install license manager**. The following message is displayed (Figure A.14):

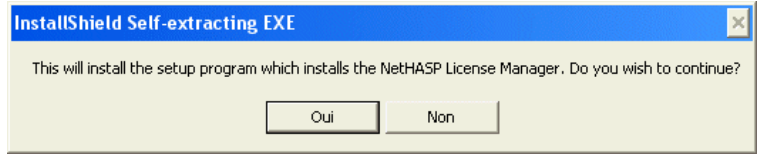

*Figure A.14: Confirmation before installation of the license manager* 

Click on **Yes** to go on.

The dialogue box on figure A.15 checks that no previous license manager exists on the computer. Click on **Yes**.

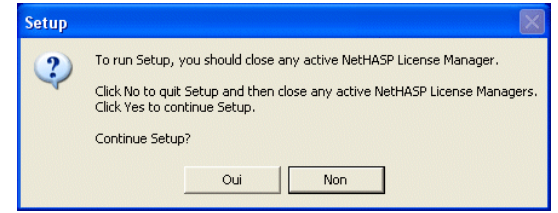

*Figure A.15: The installation checks that no previous license manager is installed* 

The window on figure A.16 is displayed. Click on **Next >**.

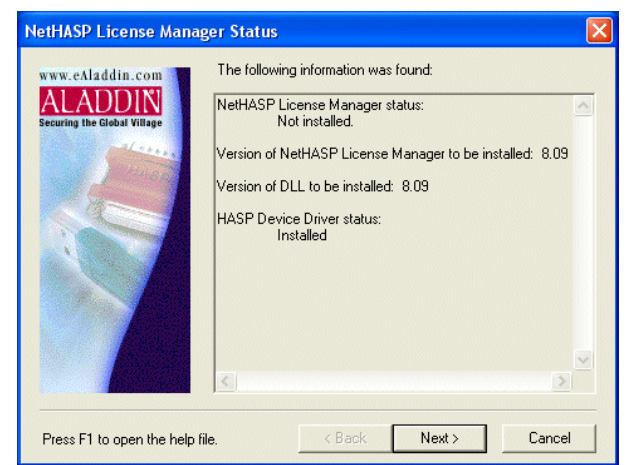

*Figure A.16: Confirmation before installation of the license manager*

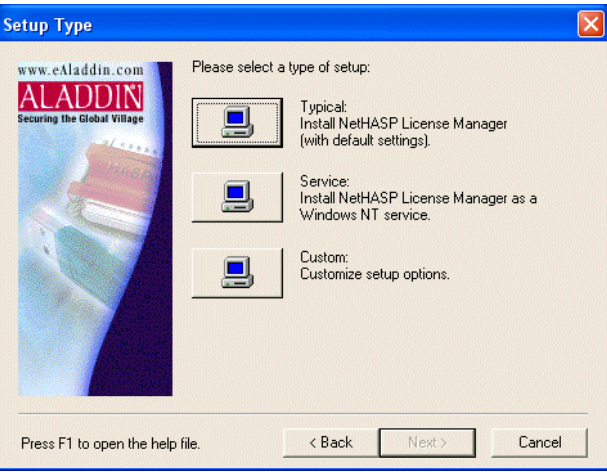

*Figure A.17: Choice of the installation mode*

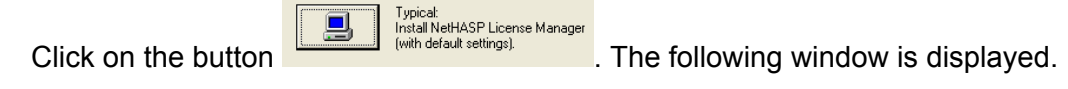

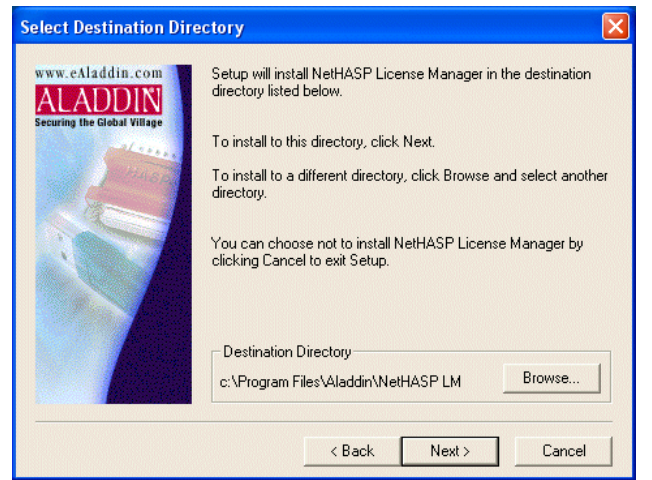

*Figure A.18: Installation directory for the license manager installation*

Click on **Next >**.

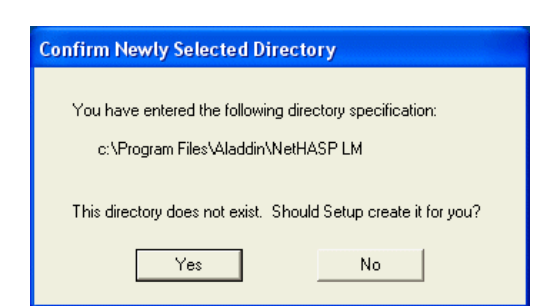

*Figure A.19: Validation for the installation directory*

Click on **Yes**. Click on **Next >** in both A.20 et A.21 windows.

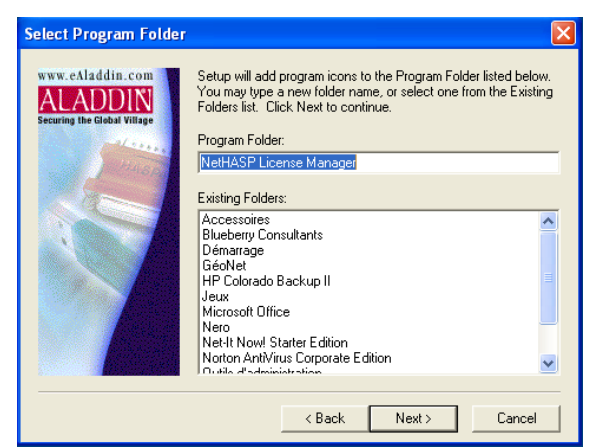

*Figure A.20: Installation folder*

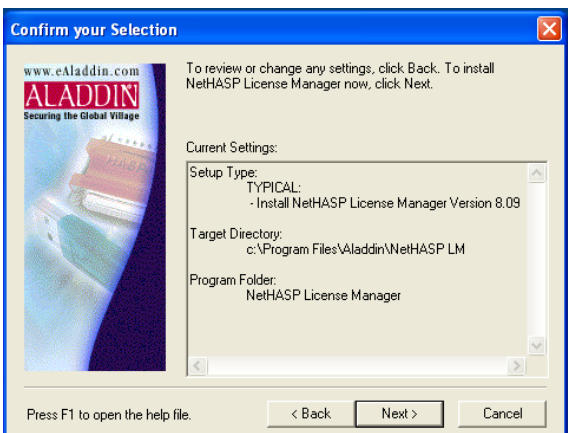

*Figure A.21: Summary before installation*

The window on figure A.22 confirms that the installation is finished.

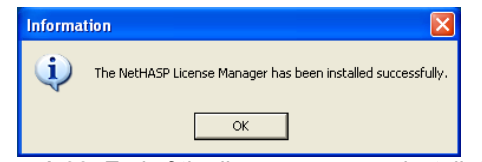

*Figure A.22: End of the license manager installation*

The window on figure A.23 shows up automatically. It proposes to install the hardlock driver (previously installed).

**Click on No.** The window A.24 is displayed.

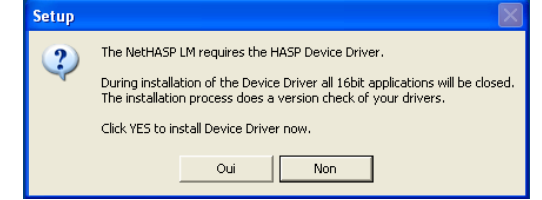

*Figure A.23: Proposition to install the HASP hardlock driver*

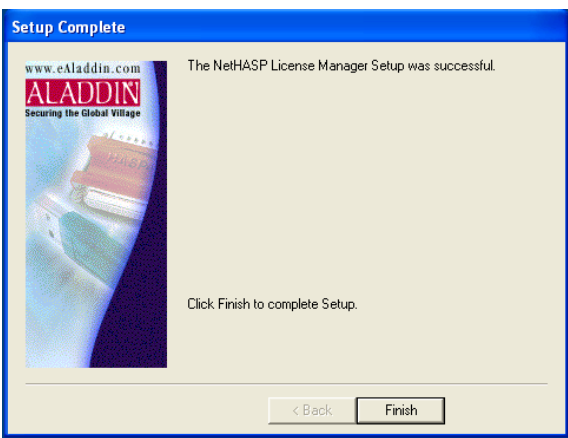

*Figure A.24: Installation finished.*

Click on the button **Finish**.

Shut down the "server" computer. Connect the network hardlock now. Start the "server" computer again and accept additional HASP installations if any. Wait until the computer has finished to start. The network hardlock should light up. The installation on the "server" computer is now finished.

Proceed with K-REA installation on "client" computers, as described in chapter A2.

# **A.4. K-REA UNINSTALLATION**

The uninstallation procedure for K-REA allows for the complete removal of the software from the computer.

You shouldn't apply this procedure except if you decided to completely remove K-REA from your computer. You can make a new installation with the CD ROM later again.

#### **Uninstallation instructions**:

Insert the CD ROM in the CD-ROM drive of your computer (in most cases, the installation interface starts automatically). A window corresponding to figure 1 will appear.

In the K-REA part, click on **Install the full version** or **Install the demonstration version**.

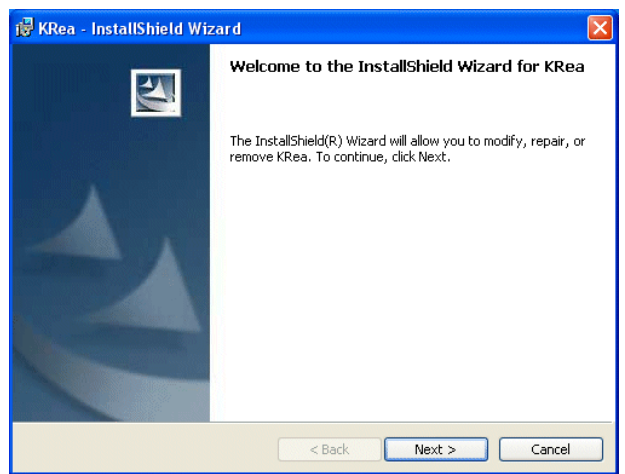

*Figure A.25: Welcome screen for uninstallation* 

Click on the button **Next >** to display the available installation and uninstallation options. The screen on figure A.26 is displayed. Select **Remove** to uninstall K-REA.

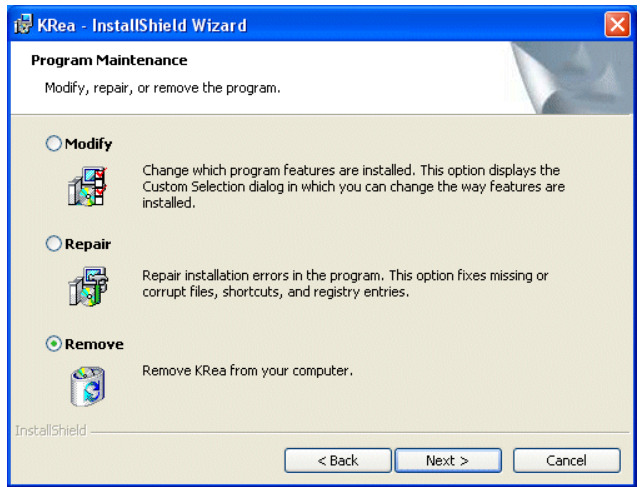

*Figure A.26: Choice between uninstallation options for K-REA* 

Click on **Next >**. The following screen is displayed:

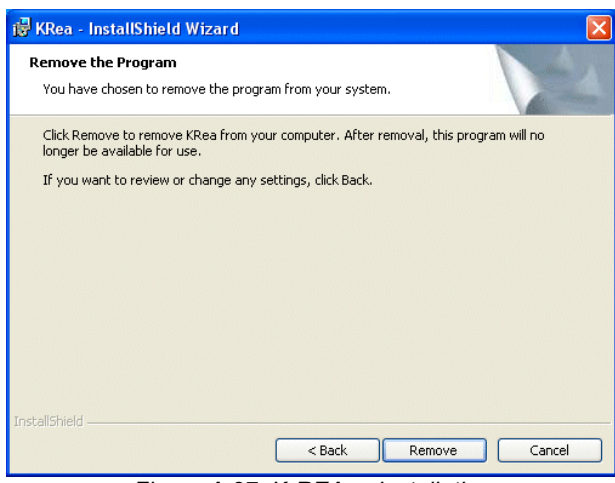

*Figure A.27: K-REA uninstallation* 

To validate the uninstallation process, click on **Remove** and the following screens are displayed successively:

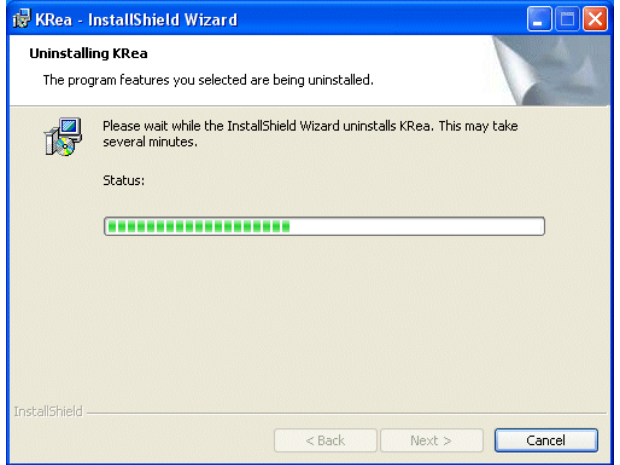

*Figure A.28: Uninstallation progress* 

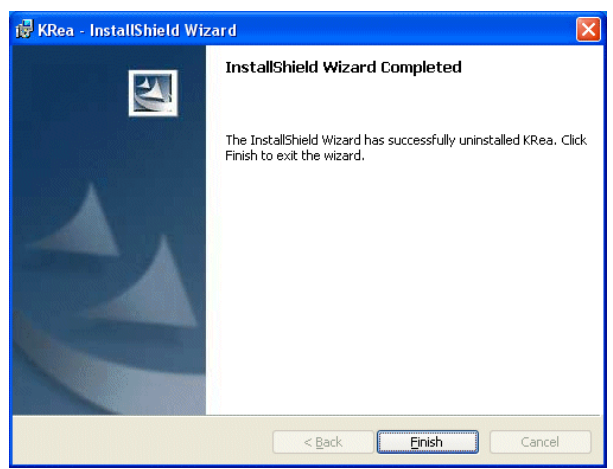

*Figure A.29: End of the uninstallation* 

Wait a few seconds, until the end of the K-REA uninstallation is confirmed. Click on **Finish**.

### **The uninstallation is now finished.**